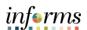

| Step | Action                                                                                                    |
|------|----------------------------------------------------------------------------------------------------|
| 1.   | Unlike ePARs, INFORMS does not pre-pre-populate the Holiday Observed Time Reporting Code (TRC). Holiday Observed (formerly TRC "H") will not be pre-populated on the timesheet and will not be available on the dropdown list.  If the Holiday falls on a scheduled workday and the employee is observing (not working) the Holiday. Do <b>NOT</b> enter any time or TRC for the Holiday. <b>HOLDY – Holiday Observed</b> TRC will automatically generate in Payable time after Time Administration process is run for the number of hours in the employee's schedule for that day.                                |
|      | Below are the 4 TRCs available for employees to select from the dropdown list on their timesheet on a holiday.  IF THE HOLIDAY FALLS ON A SCHEDULED DAY OFF                                                                                                    |
| 2.   | <ul> <li>HEOFF – Holiday Day Off – Earned Leave (Formerly TRC "HE")         When Holiday falls on a scheduled day off and the employee elects to have those holiday hours placed in their Holiday Leave bank.</li> <li>HPOFF – Holiday Day Off – Paid (Formerly TRC "HD")         When Holiday falls on a scheduled day off and the employee elects to be paid those holiday hours.</li> <li>If employee doesn't not select either HEOFF or HPOFF, INFORMS will automatically generate HEOFF in Payable time once Time Administration process is run.</li> </ul>                                                   |
|      | <ul> <li>IF THE HOLIDAY FALLS ON A SCHEDULED WORKDAY</li> <li>HOLEA – Holiday Worked – Leave Earned (Formerly TRC "HE")         Holiday is a scheduled workday, and the employee works the holiday and elects to have holiday hours worked placed in their Holiday Leave bank.</li> <li>HOLPD – Holiday Worked – Paid (Formerly TRC "HD")         Holiday is a scheduled workday, and the employee works the holiday and elects to be paid for holiday hours worked.</li> <li>For these two scenarios, HOLDY will still generate automatically in Payable Time once Time Administration process is run.</li> </ul> |
|      | NOTE: Steps 3-5 should be performed when entering any of the 4 Holiday TRCs .                                                                                                    |
| 3.   | <ul> <li>Log into INFORMS.</li> <li>Navigate to: Employee Self-Service &gt; Time and Absence &gt; Enter Time.</li> </ul>                                                                                                    |

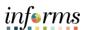

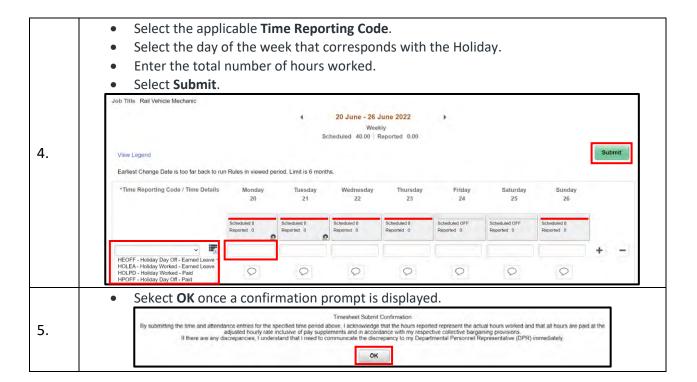